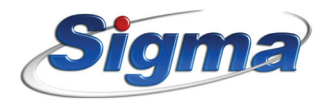

#### **IXIONU**

UNIVERSAL TCP/IP<br>COMMUNICATION MODULE

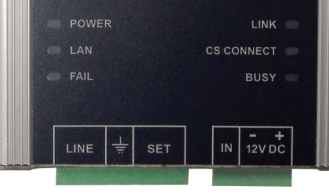

# **IXION U & U Plus**

Μονάδα επικοινωνίαs TCP/IP γενική χρήσεως

**Contract Contract Contract Contract Contract** 

#### **ΠΡΟΕΙΔΟΠΟΙΗΣΗ ΓΙΑ ΤΗ ΧΡΗΣΗ ΤΟΥ ΙΧΙΟΝ U**

#### **ΔΙΑΚΟΠΗ ΡΕΥΜΑΤΟΣ**

Σε περίπτωση διακοπής ρεύματος, για την αδιάλειπτη επικοινωνία του συστήματος ασφαλείας με το Κέντρο Λήψης Σημάτων, **είναι απαραίτητη η χρήση συστήματος UPS**, το οποίο θα υποστηρίζει τον δικτυακό εξοπλισμό (Modem, Router, Hub, Switch κλπ), με τον οποίο είναι συνδεδεμένο το **IXION U**.

#### **ΔΙΑΚΟΠΗ ΣΥΝΔΕΣΗΣ ΙΝΤΕΡΝΕΤ**

Σε περίπτωση διακοπής της σύνδεσης internet για οποιοδήποτε λόγο (βλάβη στον εξοπλισμό, αναβάθμιση δικτύου, διακοπή από τον πάροχο κλπ), η επικοινωνία του συστήματος ασφαλείας με το Κέντρο Λήψης Σημάτων **δεν είναι εφικτή**.

Επίσης, προγράμματα διαμοιρασμού αρχείων (όπως torrent clients) ενδέχεται να επηρεάσουν την ποιότητα της σύνδεσης, ακόμα και να προκαλέσουν διακοπή της επικοινωνίας του συστήματος ασφαλείας με το Κέντρο Λήψης Σημάτων.

#### **ΓΕΝΙΚΑ**

 $\overline{\phantom{0}}$ 

Οι οδηγίες προγραμματισμού που ακολουθούν αναφέρονται στο **IXION U** και είναι ίδιες και για το **IXION U Plus**. Η μόνη διαφορά είναι ότι με το **IXION U Plus** μπορούμε, επιπλέον, να κάνουμε Downloading σε οποιονδήποτε πίνακα, με τη χρήση του modem S-Link Plus.

Το **IXION U** είναι μία συσκευή επικοινωνίας και αποστολής συμβάντων με την χρήση σύγχρονων τεχνολογιών (Internet), προς Κέντρα Λήψης σημάτων τα οποία υποστηρίζουν πρωτόκολλο SIA IP.

Συνδέεται στην είσοδο PSTN LINE οποιουδήποτε πίνακα διαθέτει κωδικοποιητή ADEMCO® Contact ID, μετατρέποντας το πρωτόκολλο Contact ID σε πρωτόκολλο SIA IP, σύμφωνα με τις προδιαγραφές ANSI/ SIA DC-09/2007.

Έχει δυνατότητα να συνδεθεί ταυτόχρονα και σε απλή τηλεφωνική γραμμή (PSTN), ώστε σε περίπτωση αποτυχίας επικοινωνίας μέσω Ethernet να επικοινωνήσει με το Κέντρο Λήψης Σημάτων μέσω της γραμμής PSTN. Αναγνωρίζει την κατάσταση της τηλεφωνικής γραμμής και κάνει την μεταγωγή μόνο όταν αυτή είναι on-hook ή όταν διαπιστώσει ότι η κλήση προέρχεται από τον τηλεφωνητή του πίνακα. Ταυτόχρονα, ελέγχει ώστε η μεταγωγή να μην γίνεται κατά την διάρκεια επιλογής του αριθμού του τηλεφώνου ή κατά τη διάρκεια της αποστολής των πληροφοριών. Η σύνδεση μέσω της τηλεφωνικής γραμμής απενεργοποιείται αυτόματα, όταν αυτή δεν είναι συνδεδεμένη στο **IXION U**.

Επιπλέον, έχει τη δυνατότητα απομακρυσμένου χειρισμού μέσω browser, καθώς και αναβάθμισης του firmware από απόσταση, μέσω Internet.

Η συσκευή είναι σχεδιασμένη με τελευταίας τεχνολογίας επεξεργαστή (32 bit ARM Cortex m3) και, με τη χρήση κρυπτογράφησης, παρέχει ασφάλεια στην επικοινωνία προς το Κέντρο Λήψης σημάτων, ακόμη και όταν δεν υπάρχει σύνδεση σταθερής τηλεφωνίας (PSTN). Μοναδική προϋπόθεση, είναι η δυνατότητα σύνδεσης με το Internet.

#### **Λειτουργίες**

- ► Αποστέλλει τα συμβάντα στο Κέντρο Λήψης Σημάτων, μετατρέποντας το πρωτόκολλο Contact ID του πίνακα σε πρωτόκολλο SIA IP (ANSI/SIA DC-09-2007).
- u Χρησιμοποιεί κρυπτογράφηση AES-128bit, για την ασφάλεια των δεδομένων.
- u Σε περίπτωση σφάλματος ή αδυναμίας επικοινωνίας μέσω IP, η επικοινωνία με το Κέντρο Λήψης Σημάτων πραγματοποιείται μέσω της τηλεφωνικής γραμμής PSTN (αν υπάρχει).
- u Έχει την δυνατότητα να συνδεθεί με δύο Κέντρα Λήψης Σημάτων και να στέλνει αναφορά σε δύο διευθύνσεις IP για κάθε Κέντρο Λήψης Σημάτων.
- u Μπορεί να λειτουργεί και με δυναμικές διευθύνσεις IP (Dynamic DNS). Υποστηρίζει τις υπηρεσίες: DynDNS, no-ip, ChangeIP, freedns.afraid.org, duckdns.org.
- $\triangleright$  Διαθέτει DNS Client για χρήση Domain name.
- u Διαθέτει HTTP Server, που παρέχει την δυνατότητα πρόσβασης στο **IXION U** μέσω browser, για τον έλεγχο και τον προγραμματισμό του.
- ► Δυνατότητα αναβάθμισης του firmware τοπικά ή μέσω Internet.

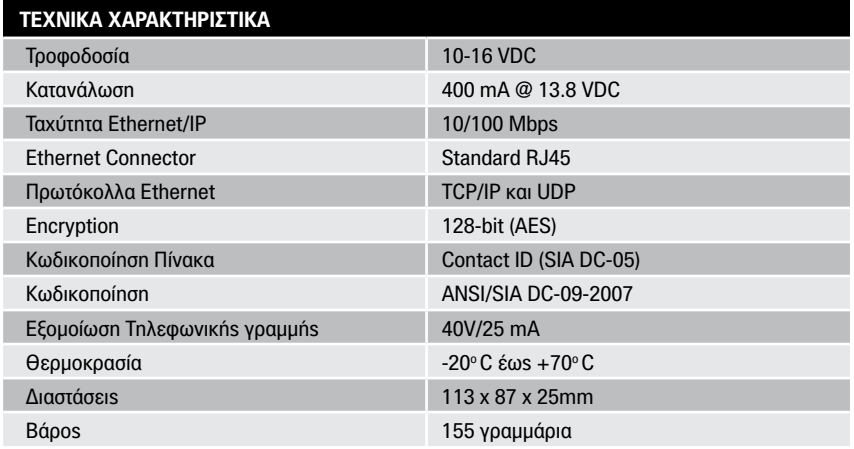

## **Περιεχόμενα συσκευασίας**

- u Μονάδα **"IXION U"**
- **Οδηγίες εγκατάστασης**
- **> Υλικά στήριξης**

### **Ενδεικτικά LEDs**

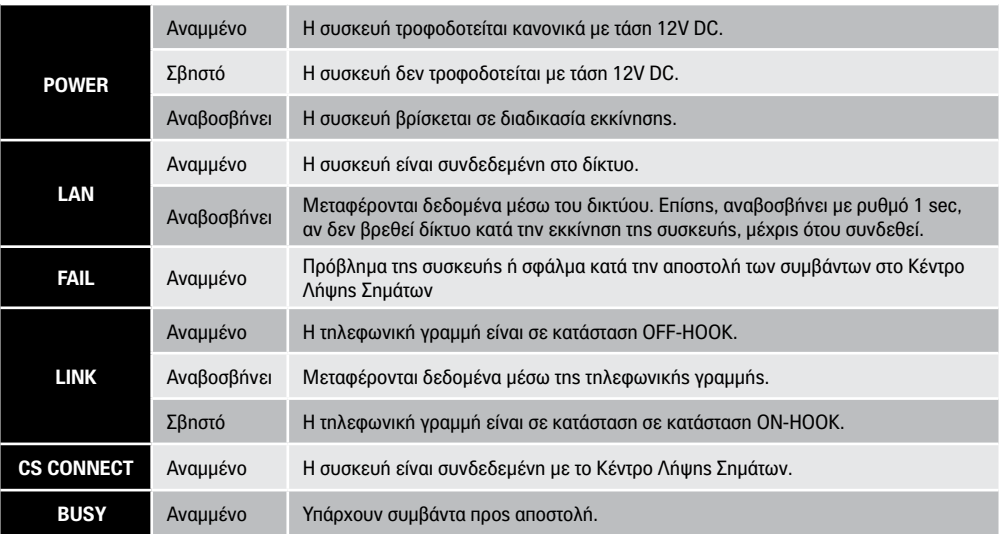

## **Επεξήγηση των ορίων συνδέσεων**

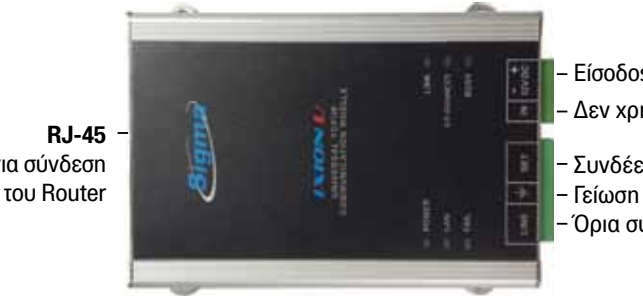

Είσοδος 12V για την τροφοδοσία

Δεν χρησιμοποιείται

Συνδέεται στο LINE του πίνακα

Όρια σύνδεσης Τ/Φ γραμμής

**RJ-45** Υποδοχή για σύνδεση

#### **Εγκατάσταση της συσκευής**

- ► Στερεώστε τη συσκευή, με τα υπάρχοντα στηρίγματα, κοντά στον πίνακα ή σε κάποιο άλλο σημείο πιο μακριά από τον πίνακα.
- u Μην τοποθετείτε τη συσκευή σε περιβάλλον με υψηλή υγρασία ή σε σημεία όπου μπορεί να επηρεάζεται από ηλεκτρομαγνητικές παρεμβολές (π.χ. δίπλα σε ηλεκτροκινητήρες κ.λπ.).
- u Συνδέστε την έξοδο Ethernet της συσκευής σε μια ελεύθερη θύρα του Router.
- **► Συνδέστε στην είσοδο "LINE"** της συσκευής την PSTN γραμμή.
- u Συνδέστε την είσοδο **"SET"** της συσκευής στην είσοδο LINE του πίνακά σας.
- ► Συνδέστε τις εισόδους τροφοδοσίας **± 12 V** της συσκευής στις αντίστοιχες εξόδους τροφοδοσίας του πίνακα ή σε ανεξάρτητο τροφοδοτικό, προσέχοντας τη σωστή πολικότητα. Βεβαιωθείτε ότι το τροφοδοτικό μπορεί να παρέχει το απαραίτητο ρεύμα για την λειτουργία της συσκευής, το οποίο ανέρχεται στα **400 mA**.
- **Τροφοδοτήστε τη συσκευή με τάση.**

### **ΠΡΟΣΟΧΗ**

**Για λόγους ασφαλείας, ο Router στον οποίο θα συνδεθεί το IXION U, καθώς και ο λοιπός δικτυακός εξοπλισμός, θα πρέπει να τροφοδοτείται οπωσδήποτε από UPS**, διότι έτσι θα μπορεί να λειτουργήσει και στην περίπτωση διακοπής της τάσης του δικτύου.

## **Διάγραμμα συνδεσμολογίας**

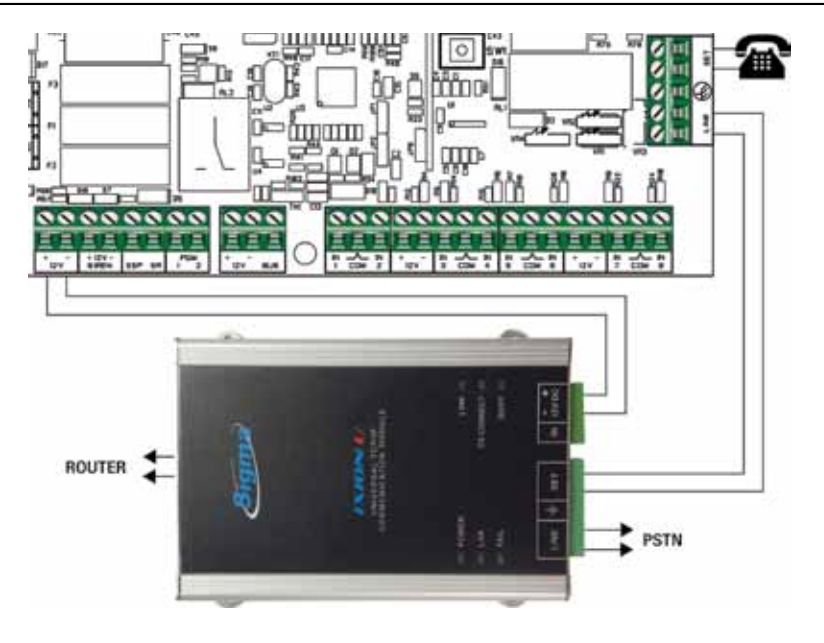

#### **Προγραμματισμός του IXON U**

Το **IXION U** μπορεί συνδεθεί και να λειτουργήσει με πίνακες συναγερμού οι οποίοι διαθέτουν πρωτόκολλο επικοινωνίας Contact ID και να επικοινωνήσει με οποιοδήποτε Κέντρο Λήψης υποστηρίζει πρωτόκολλο SIA IP (DC-9). Ταυτόχρονα, στην περίπτωση που υπάρχει διακοπή της σύνδεσης Internet, μπορεί να επικοινωνήσει με το Κέντρο Λήψης και μέσω της τηλεφωνικής γραμμής PSTN. Ο προγραμματισμός καθώς και η αναβάθμιση του firmware του IXON U πραγματοποιείται μέσω browser, εύκολα και με απόλυτη ασφάλεια.

#### **Εργοστασιακές ρυθμίσεις του IXION U**

Η συσκευή παραδίδεται με τις ακόλουθες ρυθμίσεις:

- ▶ Username: admin
- **Password: pass**
- **IP address:** 192.168.1.115
- ► Subnet mask: 255.255.255.0
- **► Gateway: 192.168.1.1**
- u **HTTP Port:** 5053

**Σημείωση:** Τα Username και Password είναι απαραίτητα προκειμένου να κάνετε οποιονδήποτε προγραμματισμό.

#### **Προγραμματισμός του IXON U μέσω Browser**

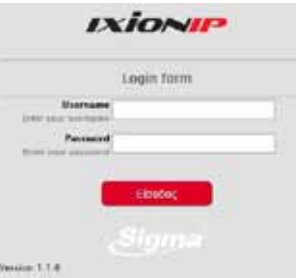

Για να μπείτε στον προγραμματισμό του **IXION U**, ανοίξτε τον Browser του υπολογιστή σας και εισάγετε την IP και τη θύρα HTTP του **IXION U**, στο οποίο θέλετε να συνδεθείτε. Θα εμφανισθεί η διπλανή φόρμα, στο κάτω αριστερό μέρος της οποίας αναγράφεται η έκδοση του Firmware με το οποίο είναι εφοδιασμένο το **IXION U**. Είναι χρήσιμο να τη συγκρίνετε με την τελευταία διαθέσιμη έκδοση και, αν χρειάζεται, αναβαθμίστε τη.

- u Συμπληρώστε τα πεδία Username και Password και πιέστε "Είσοδος" ή "ENTER". Ο εργοστασιακός προγραμματισμός του Username είναι **admin** και του Password είναι **pass**.
- u Θα εμφανισθεί το επόμενο μενού του τεχνικού:

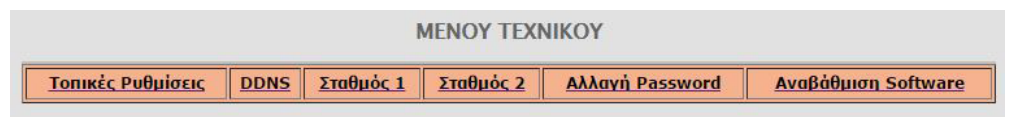

#### **Προσοχή!**

Γ**ια λόγους ασφαλείας, θα πρέπει να αλλάξετε τα εργοστασιακά User name και Password** για να αποτρέψετε την είσοδο μη εξουσιοδοτημένων ατόμων στην εφαρμογή.

Μέσα από το μενού αυτό, μπορείτε να αλλάξετε τις "Τοπικές Ρυθμίσεις", τις ρυθμίσεις του "DDNS" και των παραμέτρων των Κέντρων Λήψης Σημάτων, να αλλάξετε το Password καθώς και να αναβαθμίσετε το Firmware του **IXION U**.

#### **Αλλαγή τοπικών ρυθμίσεων**

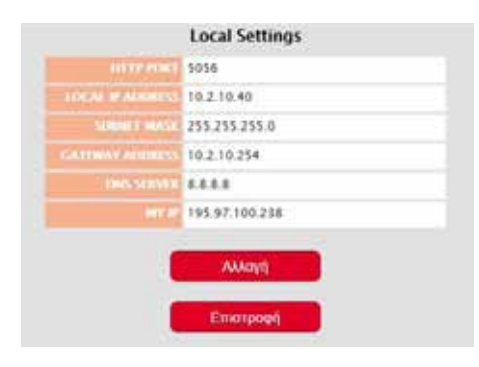

Από το "Μενού του Τεχνικού", επιλέξτε τις "Τοπικές ρυθμίσεις". Θα εμφανισθεί η παρακάτω φόρμα με τις τοπικές ρυθμίσεις που έχει το **IXION U**.

- u Πιέστε το πλήκτρο **"Αλλαγή"** και συμπληρώσετε τα στοιχεία της οθόνης **"Τοπικές ρυθμίσεις"**, τα οποία είναι:
	- **HTTP PORT:** Είναι η πόρτα που χρησιμοποιείται για τη σύνδεση με το IXION μέσω browser. H εργοστασιακή του ρύθμιση είναι **5053**.
	- **LOCAL IP ADDRESS:** Είναι η τοπική διεύθυνση IP, την οποία θα πρέπει να καταχωρίσετε στο **IXION U**. Η διεύθυνση αυτή θα πρέπει

 να είναι μοναδική στην περιοχή διευθύνσεων που είναι διαθέσιμες στο δίκτυο σας και συνήθως είναι της μορφής **192.168.1.x** (όπου x είναι ένας δεκαδικός ακέραιος μεταξύ 2 και 254)

- **SUBNET MASK:** Καθορίζει την περιοχή διευθύνσεων που ανήκουν στο τοπικό σας δίκτυο και, συνήθως, έχει τιμή **255.255.255.0**
- **GATEWAY ADDRESS:** Είναι η τοπική διεύθυνση IP του router ή οποιασδήποτε άλλης συσκευής συνδέει το τοπικό δίκτυό σας με το Internet. Απαραίτητη για την πρόσβαση του **IXION U** στο Internet.
- **DNS SERVER:** Είναι η διεύθυνση IP του υπολογιστή που αντιστοιχεί ονόματα κεντρικών υπολογιστών σε διευθύνσεις IP. Εδώ μπορείτε να συμπληρώσετε την τοπική διεύθυνση IP του router ή την IP διεύθυνση του DNS διακομιστή της αρεσκείας σας.
- **MY IP:** Εμφανίζει αυτόματα την εξωτερική IP του δικτύου σας, εφόσον υπάρχει σύνδεση με το Internet. Στην περίπτωση που έχετε στατική IP η διεύθυνση αυτή δεν αλλάζει και μπορείτε να την χρησιμοποιήσετε ως έχει. Διαφορετικά, αν έχετε δυναμική IP, η διεύθυνση αυτή αλλάζει ανά τακτά χρονικά διαστήματα. Στην περίπτωση αυτή θα πρέπει να χρησιμοποιήσετε κάποια υπηρεσία Dynamic DNS (βλέπε σελίδα 12).
- u Πιέστε το πλήκτρο "Αποθήκευση", για να καταχωρηθούν στη μνήμη του **IXION U** οι όποιες αλλαγές ή πιέστε το πλήκτρο "Ακύρωση", για να βγείτε από την εργασία αυτή χωρίς αποθήκευση των αλλαγών.

#### **Προσοχή!**

Το σύστημα δεν κάνει έλεγχο για τις τιμές των PORTs και θα πρέπει να προσέχετε ώστε να μην χρησιμοποιήσετε την ίδια θύρα για διαφορετικούς σκοπούς. Επίσης, για λόγους ασφαλείας, δεν πρέπει να χρησιμοποιείτε γνωστές θύρες (80, 8080 κλπ).

#### **Ρυθμίσεις δυναμικής DNS**

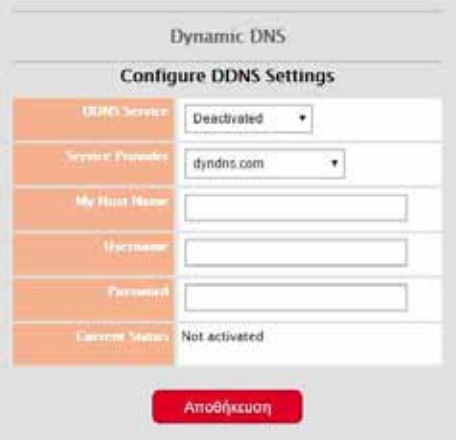

Στην περίπτωση που δεν διαθέτετε στατική IP, μπορείτε να χρησιμοποιήσετε την υπηρεσία Dynamic DNS. Το **IXION U** υποστηρίζει τους παρόχους: **dyndns. com, noip.com, ChangeIP.com, duckdns.org και freedns.afraid.org**.

- u Για να ενεργοποιήσετε την υπηρεσία αυτή, από το κεντρικό μενού, επιλέξτε την εργασία "Dynamic DNS". Θα εμφανισθεί η διπλανή οθόνη.
- u Ενεργοποιήσετε τη διαδικασία "Dynamic DNS", αλλάζοντας την επιλογή "DDNS Service" από Deac tivated σε Activated.
- u Στο πεδίο **Service Provider**, επιλέξτε έναν από τους παρόχους που υποστηρίζει εφαρμογή.
- u Στη θέση **My Host Name**, το όνομα του παρόχου DNS.
- u Τέλος, πιέστε "Αποθήκευση".

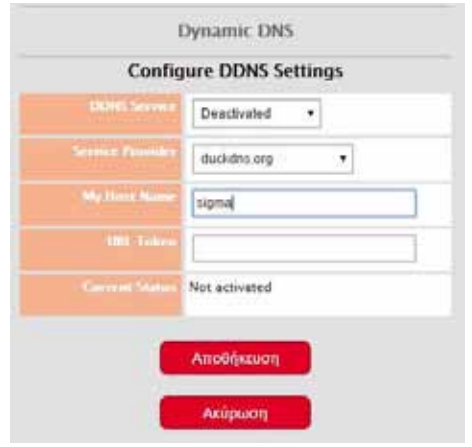

14

Στη συνέχεια:

- ► Από το κεντρικό μενού, επιλέξτε ξανά "Dynamic DNS".
- u Αν επιλέξατε έναν από τους **dyndns.com, noip.com** ή **ChangeIP.com**, θα πρέπει να συμπληρώσετε και το username και το password του συγκεκριμένου **Service Provider** .
- u Τέλος, πιέστε "Αποθήκευση" για να καταχωρηθεί η επιλογή στη μνήμη του συστήματος.
- u Αν, όμως, επιλέξατε σαν **Service Provider** το **freedns.afraid.org** ή το **duckdns.org**, τότε, αντί της προηγούμενης οθόνης θα εμφανισθεί η διπλανή, στην οποία θα πρέπει να καταχωρήσετε:
	- Στη θέση **My Host Name**, το όνομα του παρόχου DNS.
	- Και στη θέση **URL Token**, το Token το οποίο θα πάρετε από τον συγκεκριμένο πάροχο.
- u Τέλος, πιέστε "Αποθήκευση" για να καταχωρηθεί η επιλογή στη μνήμη του **IXION U** .

#### **Current Status**

Στο πεδίο αυτό εμφανίζονται πληροφορίες και οδηγίες οι οποίες αφορούν τον προγραμματισμό του DDNS στο **IXION U**.

Όταν το Current Status δείχνει:

- **"Update successful"** ή **"Is current, no update performed"**: είναι σε κανονική λειτουργία.
- **"Waiting"**: είναι στη διαδικασία ανταλλαγής πληροφοριών με τον server.
- **"Too few data to connect"**: εμφανίζεται όταν δεν έχετε συμπληρώσει όλα τα στοιχεία του λογαριασμού σας.
- **"Unknown error"**: εμφανίζεται όταν έχετε λάβει από τον server μη αναμενόμενη απάντηση. Αυτό, επίσης, μπορεί να συμβεί και όταν μεσολαβεί κάποιο firewall το οποίο εμποδίζει την επικοινωνία και στέλνει δικές του απαντήσεις.

Επίσης, άλλα μηνύματα που μπορεί να εμφανισθούν στο Current Status είναι τα παρακάτω:

- **Host name supplied does not exist**
- • **Invalid user name or password**
- • **Client disabled**
- • **Feature is not available**
- • **User name is blocked due to abuse**
- • **Fatal error**
- • **Host name is not fully-qualified**

**Σημείωση:** Η διαδικασία ελέγχου για αλλαγή της IP επαναλαμβάνεται κάθε 15 λεπτά.

#### **Προγραμματισμός των παραμέτρων των σταθμών λήψης σημάτων**

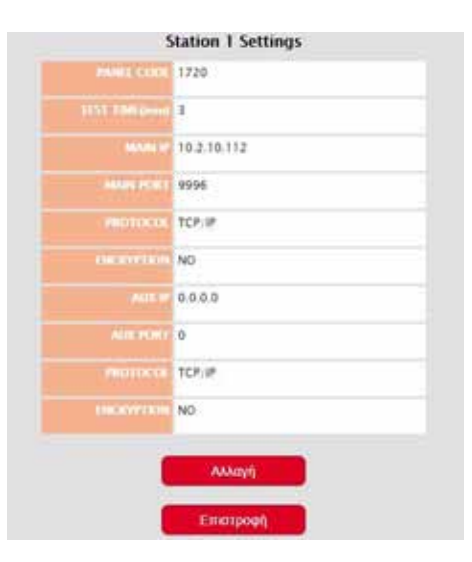

Στις επιλογές "Σταθμός 1" και "Σταθμός 2" μπορείτε να δείτε και να προγραμματίσετε όλα τα στοιχεία που αφορούν την επικοινωνία **IXION U** με Κέντρα Λήψης Σημάτων μέσω Internet.

Για την επικοινωνία του πίνακα με το Κέντρο Λήψης Σημάτων, εκτός από τον τηλεφωνητή και τον κωδικοποιητή, χρησιμοποιείται η επικοινωνία μέσω Internet, με στατική ή δυναμική ΙΡ (DDNS) και πρωτόκολλο TCP/IP ή UDP. Οι παράμετροι επικοινωνίας με TCP/ IP προγραμματίζονται στο **IXION U**, με τον τρόπο που περιγράφουμε στη συνέχεια.

- u Συμπληρώστε τα αντίστοιχα πεδία, με τα στοιχεία που θα σας δοθούν από το Κέντρο Λήψης Σημάτων, τα οποία είναι:
	- **Panel Code:** είναι ο κωδικός πελάτη που θα σας δοθεί από το Κέντρο Λήψης Σημάτων.
	- **Test Time:** είναι η συχνότητα (σε λεπτά) με την

οποία ο πίνακας αποστέλλει την αναφορά Test στο Κέντρο Λήψης Σημάτων.

- **Main IP:** είναι η κύρια διεύθυνση IP του Κέντρου Λήψης Σημάτων, στην οποία γίνεται αρχικά η προσπάθεια επικοινωνίας με τον σταθμό και μόνο σε περίπτωση αποτυχίας χρησιμοποιείται η δευτερεύουσα.
- **Main Port:** είναι η θύρα επικοινωνίας της κύριας διεύθυνσης IP του Κέντρου Λήψης Σημάτων.
- **Protocol:** επιλέξτε το πρωτόκολλο (UDP ή TCP), που χρησιμοποιείται από το κέντρο Λήψης Σημάτων, για την επικοινωνία του μέσω Internet.
- **Encryption:** επιλέξτε YES όταν θέλετε η επικοινωνία με το Κέντρο Λήψης Σημάτων είναι κρυπτογραφημένη.
- **Aux IP:** είναι η βοηθητική διεύθυνση IP του Κέντρου Λήψης Σημάτων.
- **Aux Port:** είναι η θύρα επικοινωνίας της βοηθητικής διεύθυνσης IP του Κέντρου Λήψης Σημάτων.
- **Protocol:** Ισχύει ότι και στον αντίστοιχο προγραμματισμό της Main IP.
- **Encryption:** Ισχύει ότι και στον αντίστοιχο προγραμματισμό της Main IP.
- **Encryption Key:** αν επιλέξετε κρυπτογραφημένη επικοινωνίατότε θα πρέπει να καταχωρήσετε και το 32 χαρακτήρων κλειδί κρυπτογράφησης, με τα στοιχεία που θα σας δώσουν από το Κέντρο Λήψης Σημάτων.
- u Τέλος κάντε **"Αποθήκευση"** των ρυθμίσεων της καρτέλας αυτής στο **IXION U**. Με την ίδια διαδικασία προγραμματίστε και τις παραμέτρους του δεύτερου Κέντρου Λήψης Σημάτων, αν υπάρχει.

#### **Αλλαγή User name και Password**

Το User name και το Password του **IXION U** είναι απαραίτητα για την είσοδο στον προγραμματισμό του. Για λόγους ασφαλείας, οι εργοστασιακοί προγραμματισμοί του User name και του Password, πρέπει να αλλάξουν. Η αλλαγή γίνεται ως εξής:

u Από το κεντρικό μενού, επιλέξτε την εργασία "Αλλαγή Password". Θα εμφανισθεί η οθόνη:

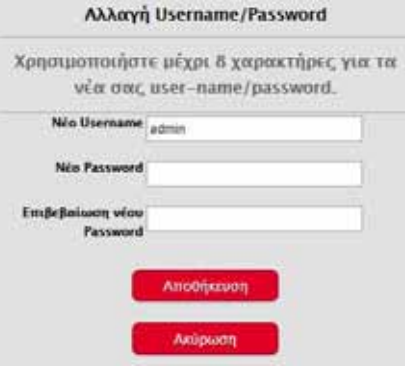

- **Πληκτρολονήστε το νέο Username και το Password.**
- ► Πιέστε "Αποθήκευση", για να καταχωρήσετε τις αλλαγές στη μνήμη του **IXION U**.

#### **Σημείωση:**

- Στο User name και στο Password, μπορείτε να χρησιμοποιήσετε μέχρι και οκτώ αλφαριθμητικούς χαρακτήρες και σύμβολα.
- Το Password πρέπει να το πληκτρολογήσετε δύο φορές για επιβεβαίωση.
- Για λόγους ασφαλείας, στην καταχώριση του νέου Password, στη θέση των χαρακτήρων εμφανίζονται κουκκίδες.

#### **Επαναφορά εργοστασιακών ρυθμίσεων**

Για να επανέλθετε στις εργοστασιακές ρυθμίσεις ακολουθήστε την παρακάτω διαδικασία:

- u Διακόψτε την τροφοδοσία των **12 V** του **IXION U**.
- u Ανοίξτε το κουτί του **IXION U** και τοποθετήστε τον βραχυκυκλωτήρα στα pins με τη ένδειξη **DEF.**

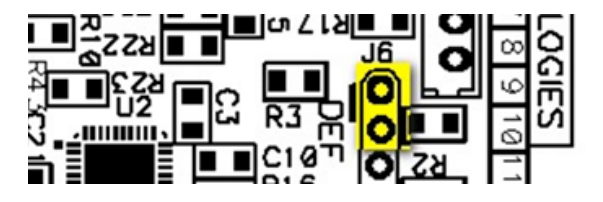

- u Τροφοδοτήστε το **IXION U** με τάση **12 V**. Τα LEDs **POWER**, **LAN** και **FAIL** θα αρχίσουν να αναβοσβήνουν κυκλικά.
- ► Αφαιρέστε τον βραχυκυκλωτήρα από τη θέση του. Τα τρία LEDs θα σβήσουν.
- u Μετά από 1-2 δευτερόλεπτα τοποθετήστε ξανά τον βραχυκυκλωτήρα στη θέση του. Έχετε 20 δευτερόλεπτα στη διάθεσή σας για να τον αφαιρέσετε και να τον ξαναβάλετε στη θέση του, ώστε να ολοκληρωθεί η διαδικασία. Μόλις τοποθετήσετε τον βραχυκυκλωτήρα στη θέση του, τα LEDs **POWER**, **LAN** και **FAIL** θα αναβοσβήσουν ταυτόχρονα για 4 φορές, σαν επιβεβαίωση ότι οι ρυθμίσεις επανήλθαν στις εργοστασιακές τιμές.

u **Μετά την ολοκλήρωση της διαδικασίας, αφαιρέστε τον βραχυκυκλωτήρα από τη θέση του και κλείστε τη συσκευή.**

Με τις παραπάνω ρυθμίσεις, το **IXION U** είναι έτοιμο να λειτουργήσει στο τοπικό σας δίκτυο.

#### **Αναβάθμιση του IXION U μέσω Ethernet**

Μπορείτε να αναβαθμίσετε το **IXION U**, με την τελευταία έκδοση του software, με πολύ εύκολο τρόπο, μέσω του τοπικού δικτύου ή και απομακρυσμένα. Η διαδικασία αυτή πρέπει να γίνει με πολλή προσοχή, ως εξής:

το Ixion IP με νέα έκδοση προγράμματος ?

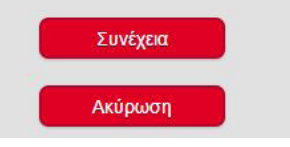

- 20 Είσαστε σίγουροι ότι θέλετε να αναβαθμίσετε > Κατεβάστε στον υπολογιστή σας, από το site της Sigma (www.sigmasec.gr), το αρχείο με την τελευταία έκδοση της εφαρμογής, το οποίο έχει τη μορφή **"ixion\_x\_x\_x.sig"**, όπου: **x x x**, η έκδοση του firmware.
	- ► Από το κύριο μενού της εφαρμονής (INFORMATION), επιλέγετε την "Αναβάθμιση Software".

Αμέσως θα εμφανισθεί η επόμενη οθόνη επιβεβαίωσης:

u Πιέστε "Συνέχεια", για να προχωρήσετε στην αναβάθμιση. Ο browser ανακατευθύνεται στη σελίδα Loader του **IXION U**.

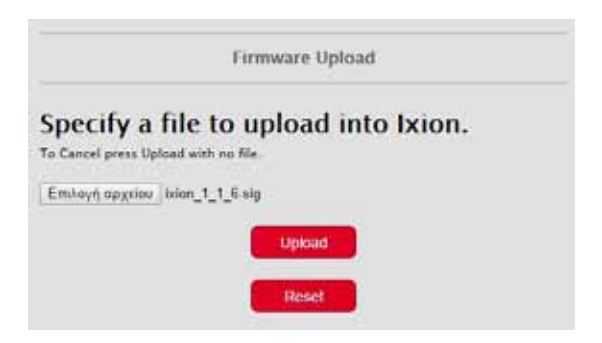

u Επιλέξτε το αρχείο που ήδη έχετε αποθηκεύσει στον υπολογιστή σας και πιέστε "Upload". Στη σελίδα του browser εμφανίζεται η πρόοδος της διαδικασίας αναβάθμισης και όταν αυτή ολοκληρωθεί θα εμφανισθεί το παρακάτω μήνυμα:

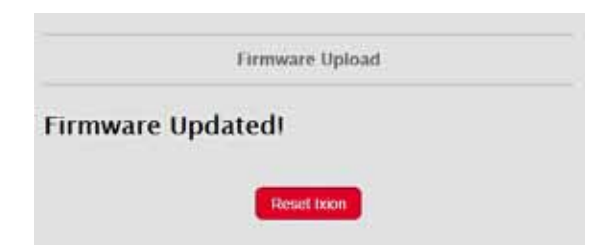

u Πιέστε το πλήκτρο "Reset Ixion" για να μεταβείτε στην αρχική σελίδα (Ixion Login). Στην περίπτωση που θα υπάρξει κάποιο πρόβλημα κατά την αναβάθμιση, θα εμφανισθεί το εξής μήνυμα:

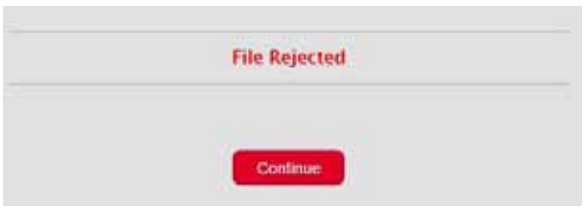

- ► Πιέστε "Continue" για να μεταβείτε στη σελίδα επιλογής αρχείου.
- ► Επαναλάβετε την εργασία αναβάθμισης, όπως την περιγράψαμε στις προηγούμενες σελίδες.

## **Σημειώσεις:**

- • Όλες οι ρυθμίσεις που είναι καταχωρημένες στο **IXION U**, παραμένουν ως έχουν και μετά την αναβάθμιση και δεν χρειάζεται να τις προγραμματίσετε ξανά.
- • **Αν η διαδικασία αναβάθμισης αποτύχει σε ενδιάμεσο στάδιο, το IXION U δεν θα λειτουργεί** πλέον αλλά θα εξακολουθεί να υπάρχει πρόσβαση μόνο για επιλογή αρχείου και Upload και έτσι μπορείτε να επαναλάβετε τη διαδικασία αναβάθμισης.
- • **Αν η διαδικασία αναβάθμισης αποτύχει** λόγω διακοπής τροφοδοσίας ή δυναμικής IP, **το IXION U δεν θα λειτουργεί πλέον.** Θα επανέλθει μόνο όταν αποκαταστήσετε το πρόβλημα και ολοκληρώσετε τη διαδικασία αναβάθμισης.

## **Χρήση του IXION U σε κέντρο με τηλεφωνητή και κωδικοποιητή**

Για να λειτουργήσει το **IXION U** παράλληλα με τηλεφωνητή και κωδικοποιητή, πρέπει τα τηλέφωνα που θα προγραμματίσετε στον τηλεφωνητή του πίνακα να έχουν **σαν πρόθεμα το ψηφίο 5, αμέσως μετά να μπαίνει μία παύση και μετά να ακολουθεί ο αριθμός του τηλεφώνου**. Όταν το **IXION U** αντιληφθεί το πρόθεμα αυτό περιμένει για ακόμα δύο δευτερόλεπτα και εφόσον μέσα σε αυτό το διάστημα δεν έρθει άλλο ψηφίο τότε συνδέει τον πίνακα στη γραμμή PSTN. Αυτό σημαίνει ότι ο πίνακας πρέπει να έχει την δυνατότητα για προγραμματισμό παύσης μεταξύ πρώτου και δεύτερου ψηφίου, η οποία πρέπει να είναι αρκετά μεγαλύτερη από δύο δευτερόλεπτα, ώστε μετά την μεταγωγή να υπάρχει αρκετός χρόνος ώστε να γίνει σωστά η κλήση. Η διαδικασία τελειώνει με το πρώτο ON-HOOK και ο πίνακας μεταφέρεται και πάλι στο **IXION U**.

24

Για μεγαλύτερη ασφάλεια, στην αρχή της παραπάνω διαδικασίας, το **IXION U** ορίζει ένα μέγιστο χρόνο που επιτρέπεται να μένει ο πίνακας συνδεδεμένος στη γραμμή PSTN. Εάν παρέλθει ο χρόνος αυτός χωρίς να έχει γίνει ON-HOOK, ο πίνακας αποσυνδέεται από την τηλεφωνική γραμμή και ελέγχεται από το **IXION U**.

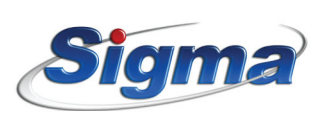

www.sigmasec.gr